# **ISTRUZIONI PER LA GESTIONE DELLA NUOVA FUNZIONALITA' "COMPITI" SUL REGISTRO ELETTRONICO NUVOLA**

Le seguenti istruzioni saranno utili per:

- 1. Chiarire i dubbi sull'inserimento dei compiti su Nuvola;
- 2. Avvisare le classi della necessità di inviare i compiti tramite Nuvola;
- 3. Ricevere i compiti dai singoli alunni;
- 4. Inviare le correzioni ai singoli alunni;
- 5. Indicazioni per i Docenti di Sostegno per inviare materiali ai propri alunni e riceverli.

## **1. L'INSERIMENTO DEI COMPITI SU NUVOLA**

Non è cambiato nulla rispetto alle abitudini precedenti. Si ricordano i vari passaggi.

- Accedere al Registro Elettronico Nuvola. SCEGLIERE LA MODALITA' **IN CLASSE**. Scegliere la **classe** desiderata (per Lettere e Matematica/ Scienze, scegliere anche la **disciplina**)
- Cliccare su **Registro di Classe**
- Selezionare la **giornata** in cui volete inserire i compiti
- Cliccare sul **numero dell'ora della lezione**

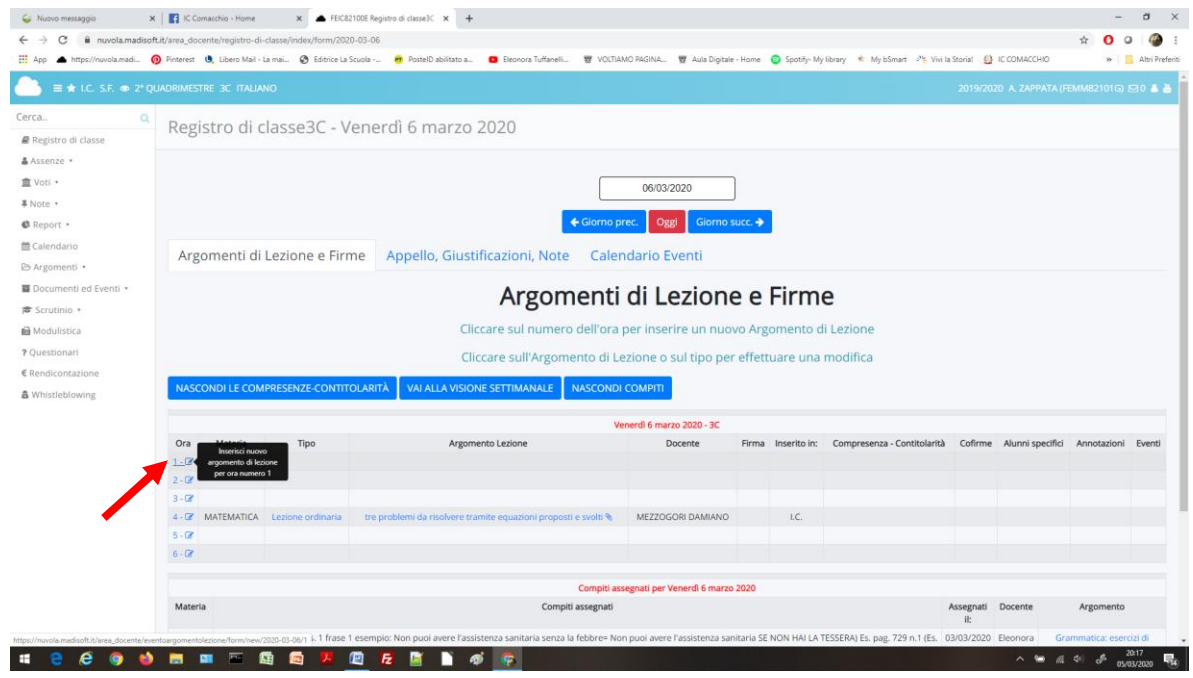

#### - Compilare i **campi** come al solito

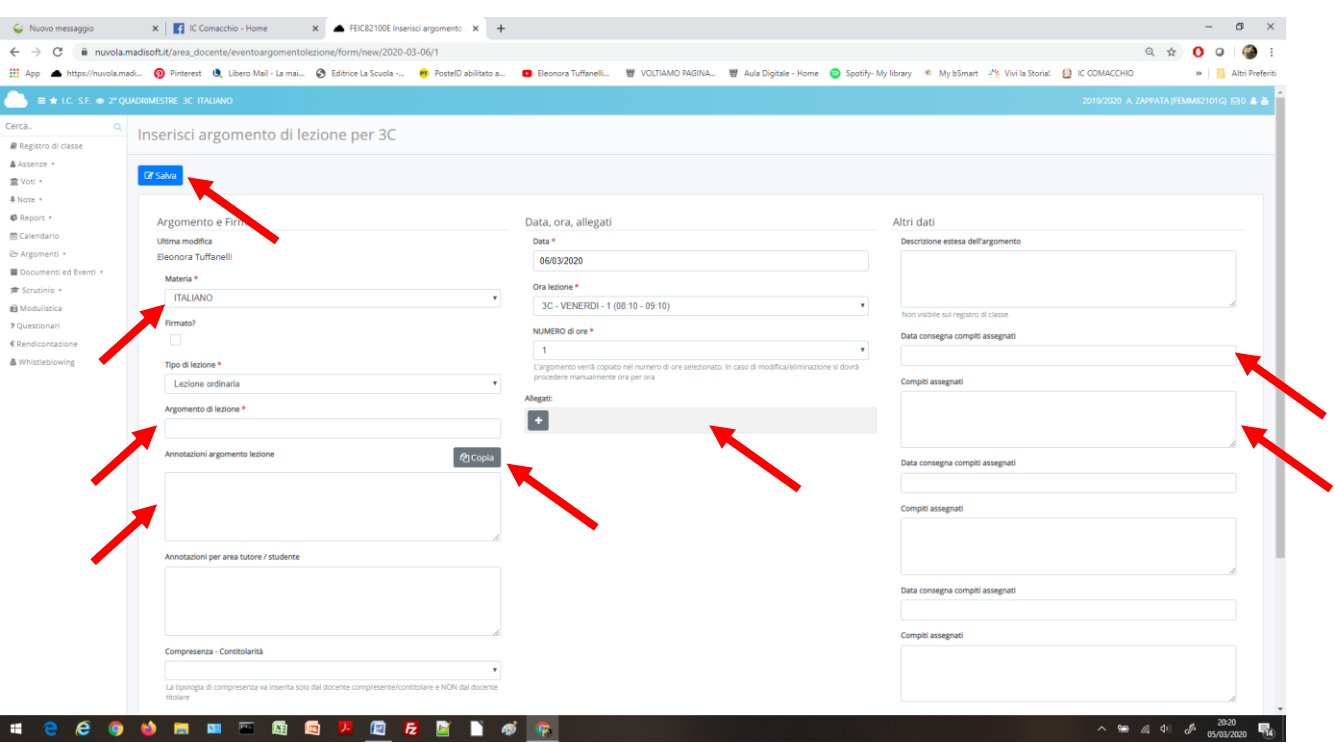

- NON FIRMARE!!!
- Inserire **l'Argomento** della lezione
- In **Annotazioni**, inserire tutte le spiegazioni che si ritengono opportune e cliccare su **COPIA** per renderle visibile **all'Area tutore**
- Per assegnare i compiti, selezionare la **data a destra** (NON AL CENTRO!): **DATA CONSEGNA COMPITI ASSEGNATI**
- Scrivere le consegne in **Compiti Assegnati**. Solo così i ragazzi vedranno i compiti per la giornata a cui sono stati effettivamente assegnati
- Se ci sono allegati da aggiungere, cliccare sul **+ di Allegati**. Si può caricare un file per ogni +, selezionandolo da una cartella (Scegli File) su PC o da chiavetta. Ricordo che si possono inserire max 10 MB per lezione. I files possono avere qualunque formato; privilegiare quelli più facilmente fruibili (pdf e simili)
- Salvare con il pulsante azzurro in alto o in basso "**Salva**"
- In questo modo tutta la Classe vedrà i compiti assegnati

### **2. COMUNICARE ALLE CLASSI LA NECESSITA' DI INVIARE I COMPITI**

E' opportuno che ogni Docente comunichi alle proprie Classi la necessità di inviare i compiti. In questo modo il Docente è tutelato nel suo ruolo di supporto a distanza e l'alunno che non ottempera è responsabile del mancato svolgimento delle consegne.

NON assegnare voti negativi per il mancato invio dei compiti: se ne potrà tenere conto successivamente, nel momento stesso in cui si valuteranno la costanza e l'impegno di ogni singolo ragazzo.

- **Accedere** in una delle proprie **Classi (modalità IN CLASSE)**

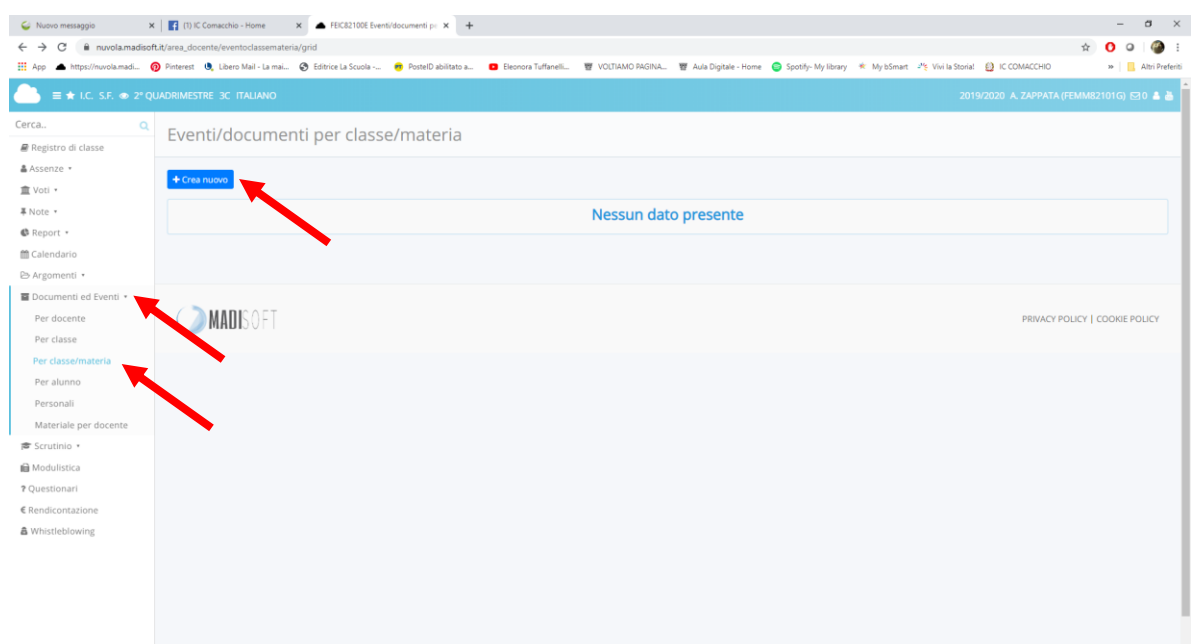

 $\begin{array}{c|ccccccccc}\n\wedge\quad\blacksquare\quad\text{all} & \text{all} & \text{all}$ 

**SIGGO BREAD AND A BROWN** 

- Cliccare su **Documenti ed Eventi**
- Cliccare su **Per Classe/materia**
- Nella nuova scheda che si apre, cliccare su **Crea nuovo**

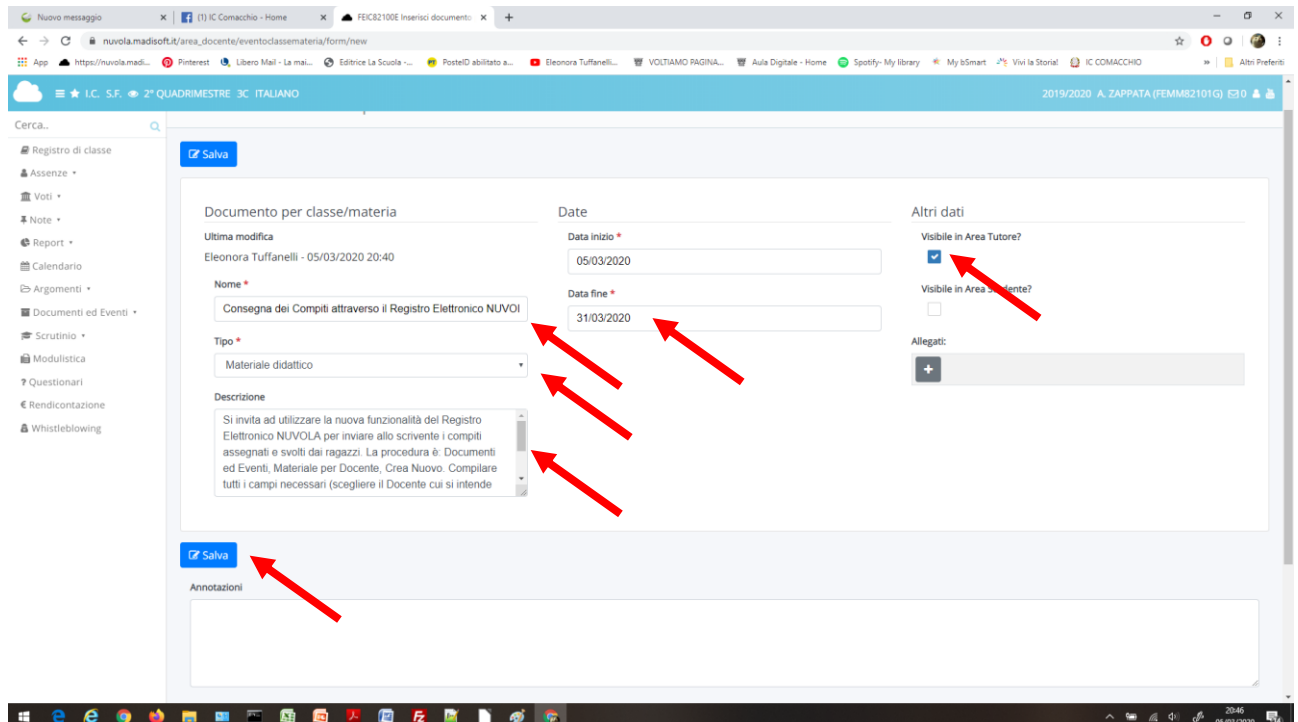

- **Compilare i vari campi** (sopra c'è un esempio di compilazione)
- Descrizione. Ecco un esempio di ciò che si può scrivere (è ciò che leggeranno i Genitori): *"Si invita ad utilizzare la nuova funzionalità del Registro Elettronico NUVOLA per inviare allo scrivente i compiti assegnati e svolti dai ragazzi. La procedura è: Documenti ed Eventi, Materiale per Docente, Crea Nuovo. Compilare tutti i campi necessari (scegliere il Docente cui si intende inviare i compiti, nell'oggetto indicare il compito inviato, ad es. Compito di Fisica Nucleare del 2/03/2020 pag. 524).*

*Cliccare sul + e scegliere il file da allegare (un + per ogni file da caricare). Si richiedono i compiti in formato.... Al termine della procedura, cliccare su Salva. Il compito inviato è salvato in Materiale per Docente. La risposta del Docente sarà visualizzabile in Documenti per Alunno"*. Completare secondo le indicazioni preferite. Le foto sono il mezzo più immediato, perché possono essere fatte da cellulare e caricate direttamente accedendo da lì a Nuvola.

- **Data di fine**: indicare un tempo ragionevolmente lungo (ad es. 31/03/2020) per consentire alle Famiglie di visualizzare
- Mettere la **spunta in Area Tutore** (non in Area Studente: non è attiva)
- Si possono caricare allegati, ma non è particolarmente utile in questa sede (ricordare che è un'informativa generale, non si stanno assegnando i compiti che sono già stati caricati al punto 1)
- Salvare (pulsante azzurro)
- Il Documento per classe/ materia è ora visibile nella relativa sezione

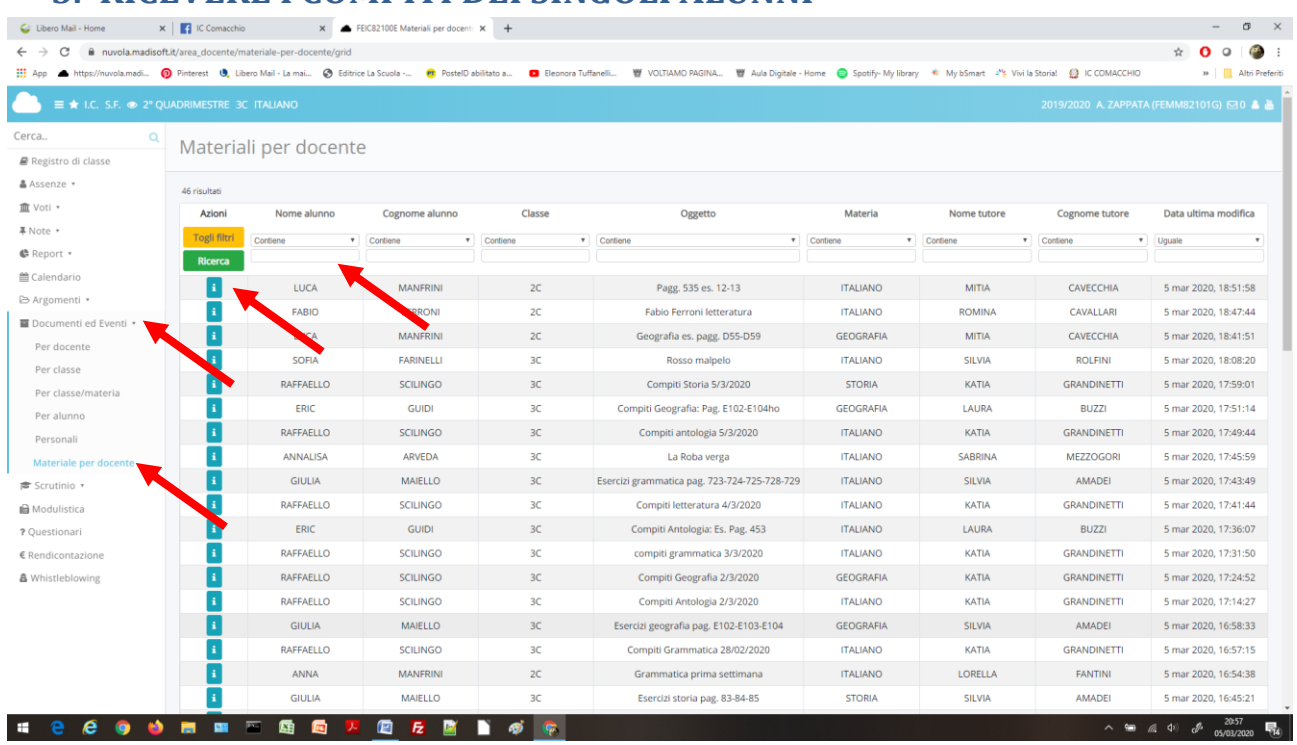

# **3. RICEVERE I COMPITI DEI SINGOLI ALUNNI**

- Cliccare su **Documenti/ Eventi**
- Cliccare su **Materiale per Docente**
- Se ci sono compiti inviati, sarà visualizzata una situazione simile a quella sopra. Il sistema visualizza i compiti di TUTTE LE CLASSI CHE AVETE
- Si possono usare le caselline dei filtri per rendere le ricerche più agevoli, soprattutto se ci sono molti documenti; è sufficiente digitare nell'apposita casella il nome o il cognome dell'alunno, o la classe, o ciò che torna più comodo e cliccare il pulsante verde Ricerca
- Cliccare sulla **"i" azzurra** di fianco al nome/ cognome dell'alunno

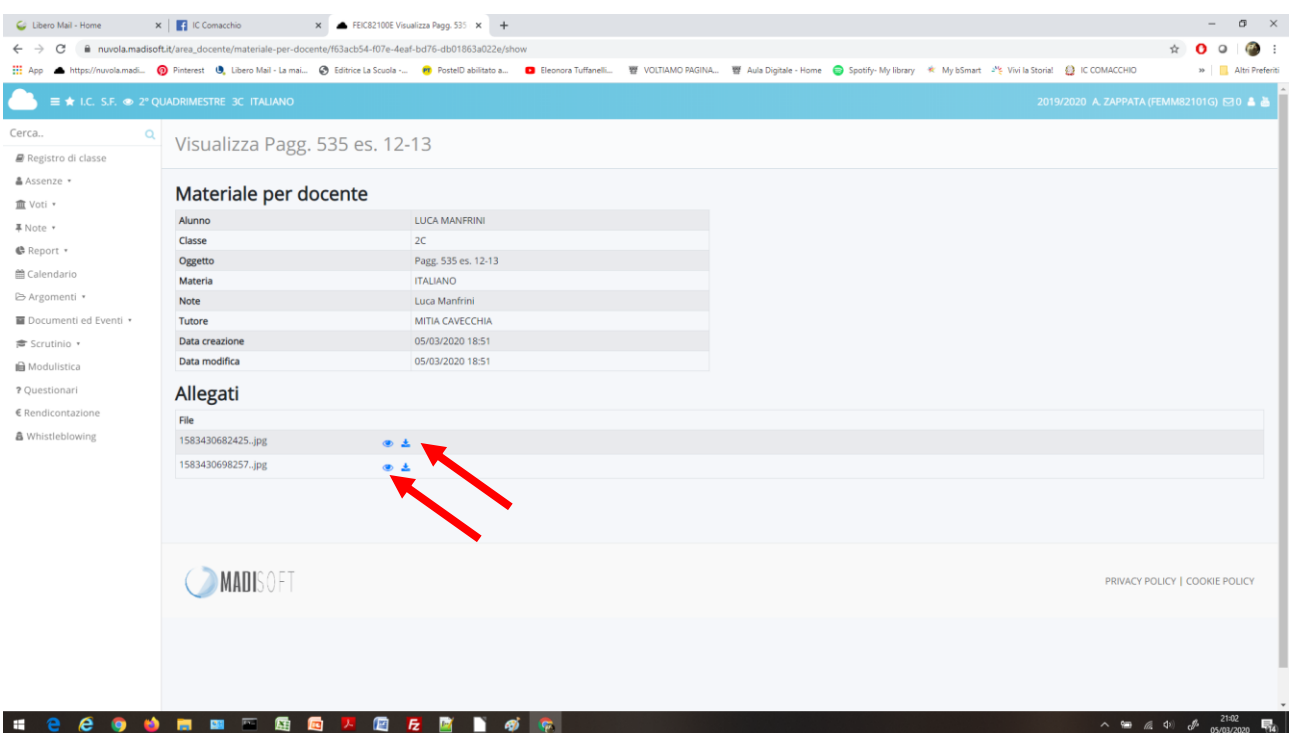

- Nella nuova scheda è visualizzabile tutta l'anagrafica dell'alunno che ha inviato il compito
- Nell'oggetto avrà scritto (si spera…) il compito di riferimento
- Se i files allegati sono immagini o pdf, cliccare sull'Occhio; si apre il documento in un'altra pagina del browser. Se i files sono dei Word o simili, è necessario scaricare l'allegato con il pulsante apposito

### **4. INVIARE LE CORREZIONI AI SINGOLI ALUNNI**

- OPZIONE 1: gli allegati del compito sono delle **immagini**.
	- o Il sistema ha aperto ogni immagine in una nuova finestra del browser
	- o Procedere con il controllo dei compiti
	- o Mantenendo tutte le schede aperte, tornare sulla prima (dove si visualizza la griglia di riepilogo del compito)

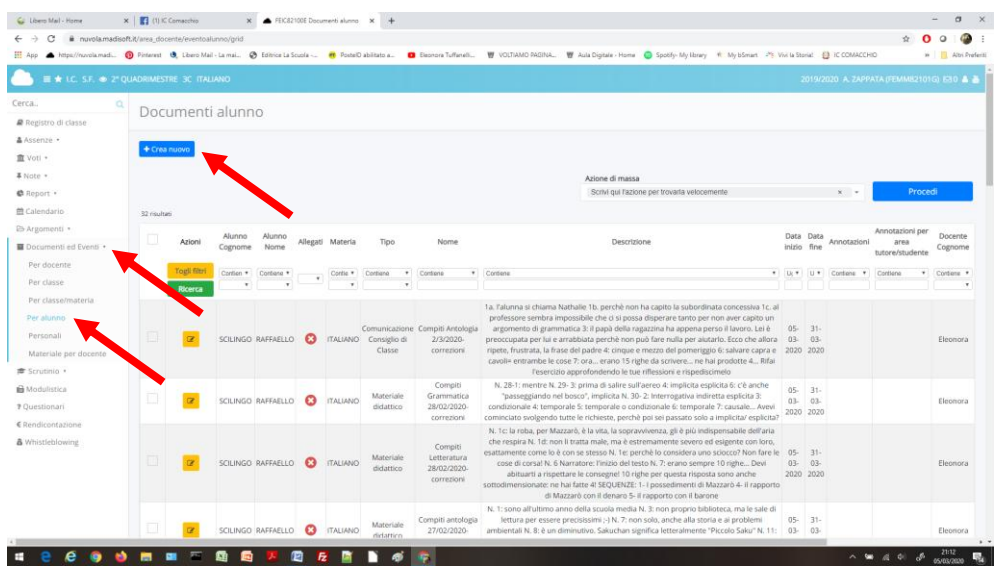

o Cliccare su **Documenti/ Eventi**

altre finestre con le immagini

- o Scegliere **PER ALUNNO**
- o Scegliere **CREA NUOVO**
- o E' possibile compilare il Documento per Alunno di correzione mentre si tengono aperte le

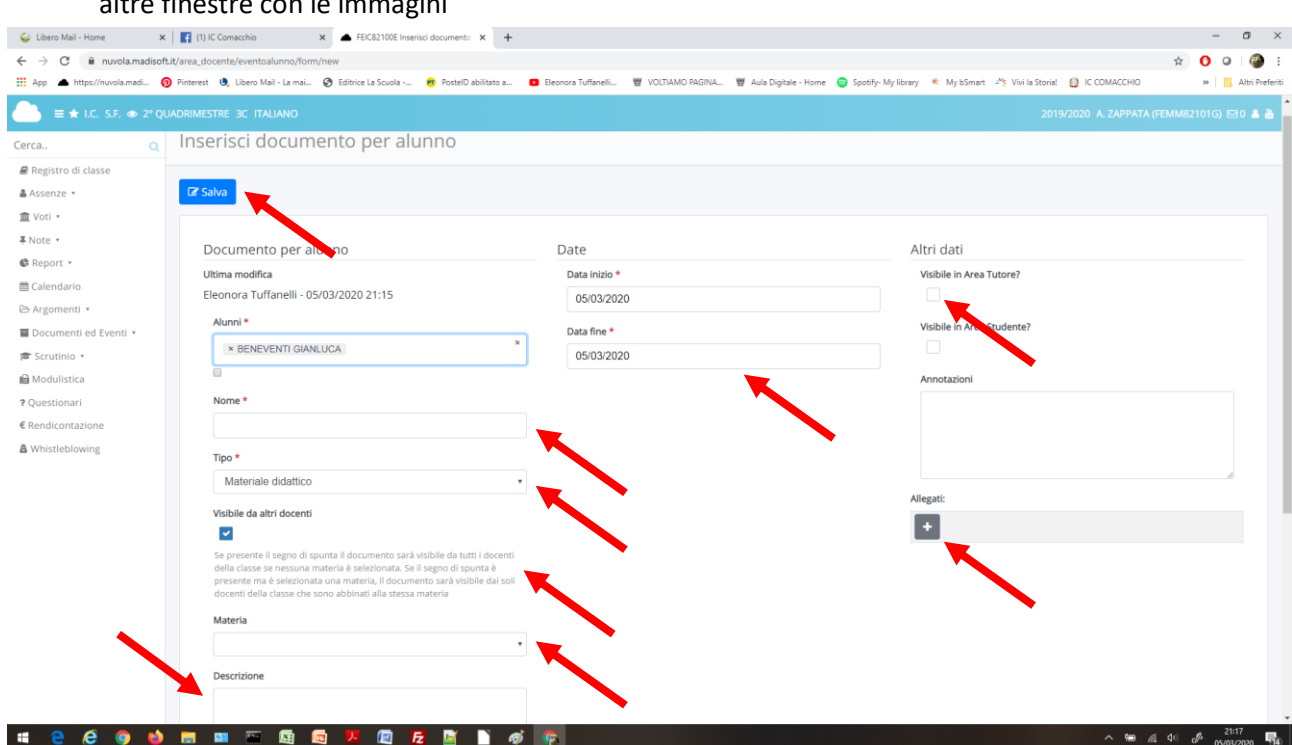

- o **Alunni**: dal menù a tendina selezionare l'alunno cui si intende restituire il compito
- o **Nome**: indicare il nome del compito (si suggerisce di usare lo stesso che ha utilizzato l'alunno nel sui invio)
- o **Tipo**: scegliere Materiale Didattico
- o **Materia**: cliccare e selezionare la propria materia (il documento sarà visibile anche al Docente di Sostegno) **OPPURE** togliere la spunta **VISIBILE DA ALTRI DOCENTI** (il documento sarà visibile solo a chi compila) senza aggiungere la materia
- o **Descrizione**: scrivere le correzioni del compito e tutte le osservazioni necessarie
- o **Data Fine**: selezionare dal menù a tendina e lasciare un tempo ragionevolmente lungo (ad es. 31/03/2020)
- o **SPUNTARE LA VISIBILITA' IN AREA TUTORE** (non in Area Studente: non è attiva)
- o Se ci sono degli **allegati** da aggiungere, cliccare sul + e procedere con il caricamento.
- o Salvare con il pulsante azzurro **SALVA**
- o Il documento così creato è visibile nella sezione **Documenti/ eventi, Per Alunno**
- OPZIONE 2: gli allegati del compito sono files in altri formati.
	- o Ogni files è stato salvato (sul PC, chiavetta o dove si è scelto di scaricarlo)
	- o Procedere con la correzione, anche direttamente sul compito se il formato è scrivibile e salvate il file
	- o Da Nuvola, cliccare su **Documenti/ eventi**
	- o Scegliere **PER ALUNNO**
	- o Scegliere **CREA NUOVO**

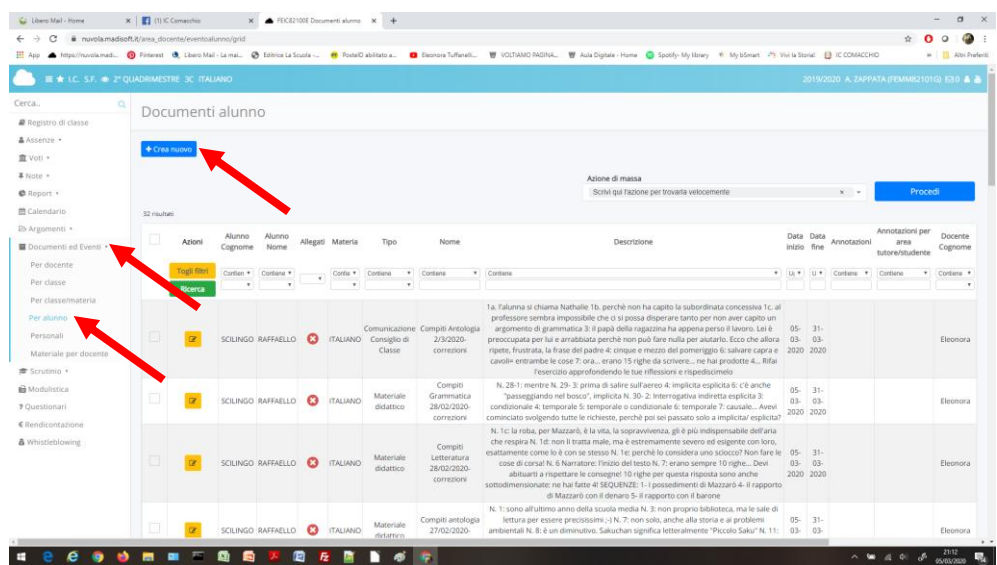

#### Si aprirà la schermata sottostante:

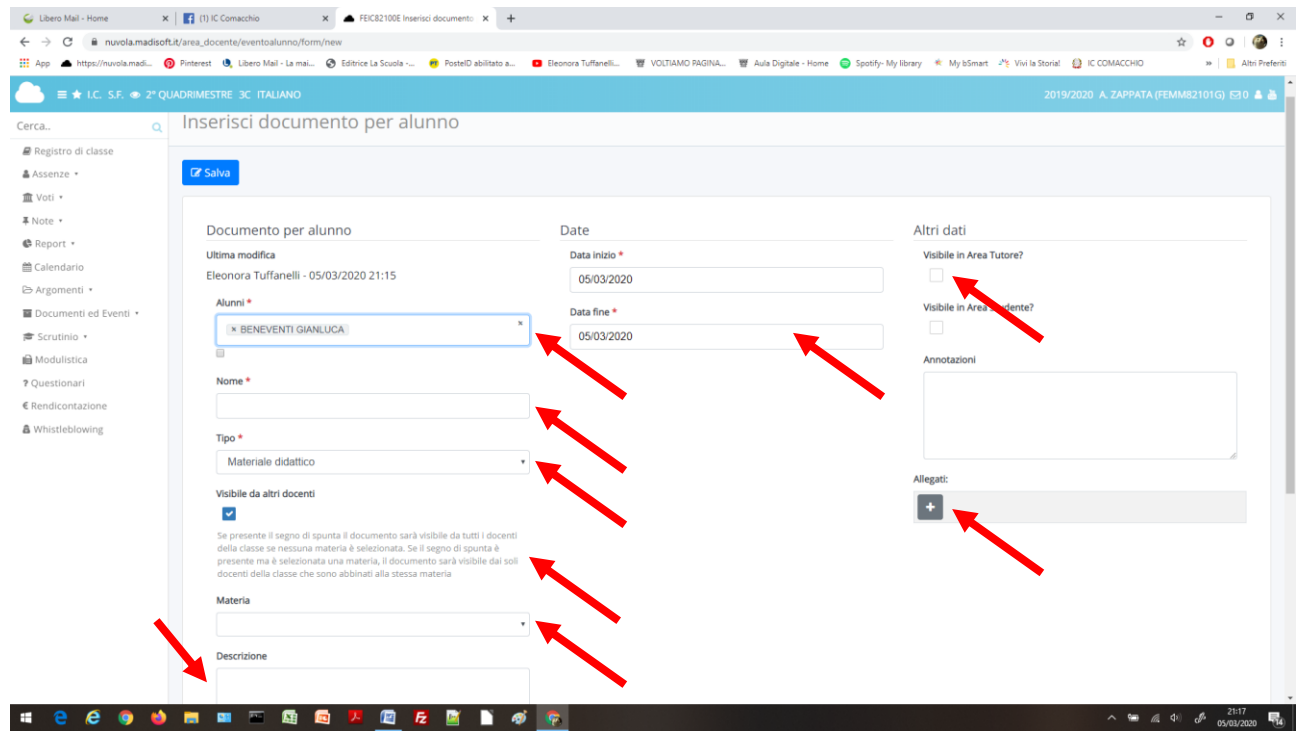

- o **Alunni**: dal menù a tendina selezionare l'alunno cui si intende restituire il compito
- o **Nome**: indicare il nome del compito (si suggerisce di usare lo stesso che ha utilizzato l'alunno nel sui invio)
- o **Tipo**: scegliere Materiale Didattico
- o **Materia**: cliccare e selezionare la propria materia (il documento sarà visibile anche al Docente di Sostegno) **OPPURE** togliere la spunta **VISIBILE DA ALTRI DOCENTI** (il documento sarà visibile solo a chi compila) senza aggiungere la materia
- o **Descrizione**: scrivere le correzioni del compito e tutte le osservazioni necessarie
- o **Data Fine**: selezionare dal menù a tendina e lasciare un tempo ragionevolmente lungo (ad es. 31/03/2020)
- o **SPUNTARE LA VISIBILITA' IN AREA TUTORE** (non in Area Studente: non è attiva)
- o Se ci sono degli **allegati** da aggiungere (ad esempio il compito corretto in word), cliccare sul + e procedere con il caricamento.
- o Salvare con il pulsante azzurro **SALVA**
- o Il documento così creato è visibile nella sezione **Documenti/ eventi, Per Alunno**

# **5. INDICAZIONI PER I DOCENTI DI SOSTEGNO PER INVIARE MATERIALI AI PROPRI ALUNNI**

La seguente procedura consente di inviare compiti e indicazioni ai singoli alunni con 104 garantendo la privacy e la discrezione.

- Cliccare su **Documenti/ Eventi**
- Scegliere **PER ALUNNO**
- Scegliere **CREA NUOVO**

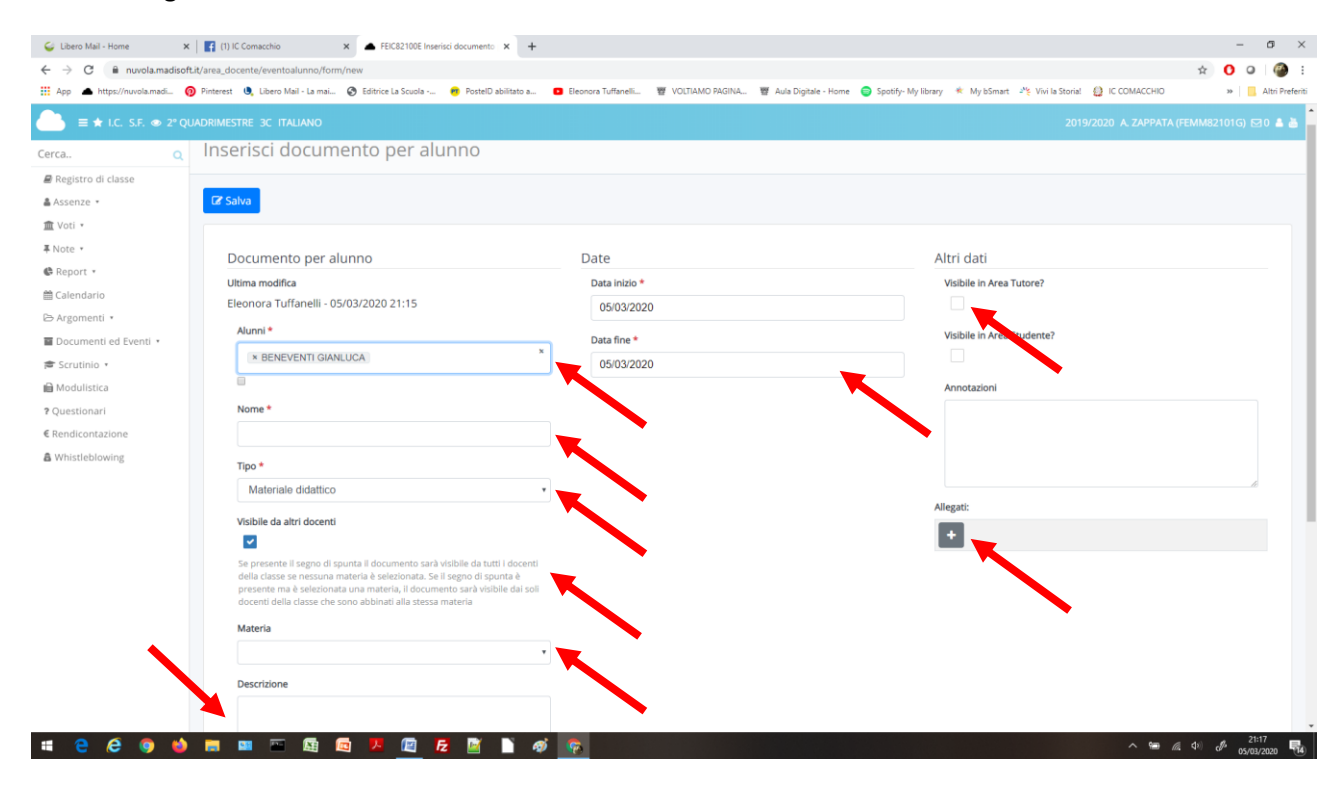

- **Alunni**: dal menù a tendina selezionare l'alunno 104 cui si intende inviare il documento (compito, materiale, ecc)
- **Nome**: indicare il nome del compito/ materiale ecc.
- **Tipo**: scegliere Materiale Didattico
- **Materia**: cliccare e selezionare la propria materia (il documento sarà visibile anche al Docente di Sostegno) **OPPURE** togliere la spunta **VISIBILE DA ALTRI DOCENTI** (il documento sarà visibile solo a chi compila) senza aggiungere la materia
- Descrizione: scrivere le correzioni del compito e tutte le osservazioni necessarie
- Data Fine: selezionare dal menù a tendina e lasciare un tempo ragionevolmente lungo (ad es. 31/03/2020)
- **SPUNTARE LA VISIBILITA' IN AREA TUTORE** (non in Area Studente: non è attiva)
- Se ci sono degli **allegati** da aggiungere, cliccare sul + e procedere con il caricamento.
- Salvare con il pulsante azzurro **SALVA**

- Anche il Docente di Sostegno può assegnare i compiti e riceverli. Sono assegnabili dalla **Descrizione del Documento per Alunno** creato come sopra (ad es. "Svolgere questi compiti per il 4 marzo"); si possono ricevere in **Materiali per Docente**. Per **reinviare la correzione**, tornare al punto 4 e scegliere l'opzione 1 o 2 secondo convenienza.